# **How to reset a forgotten password**

Follow these instructions to reset your password.

If you have access to Schools Online, remember that you will use the same email and password details to access workshop bookings, online forums, and other features on the SACE website.

### **Step 1.**

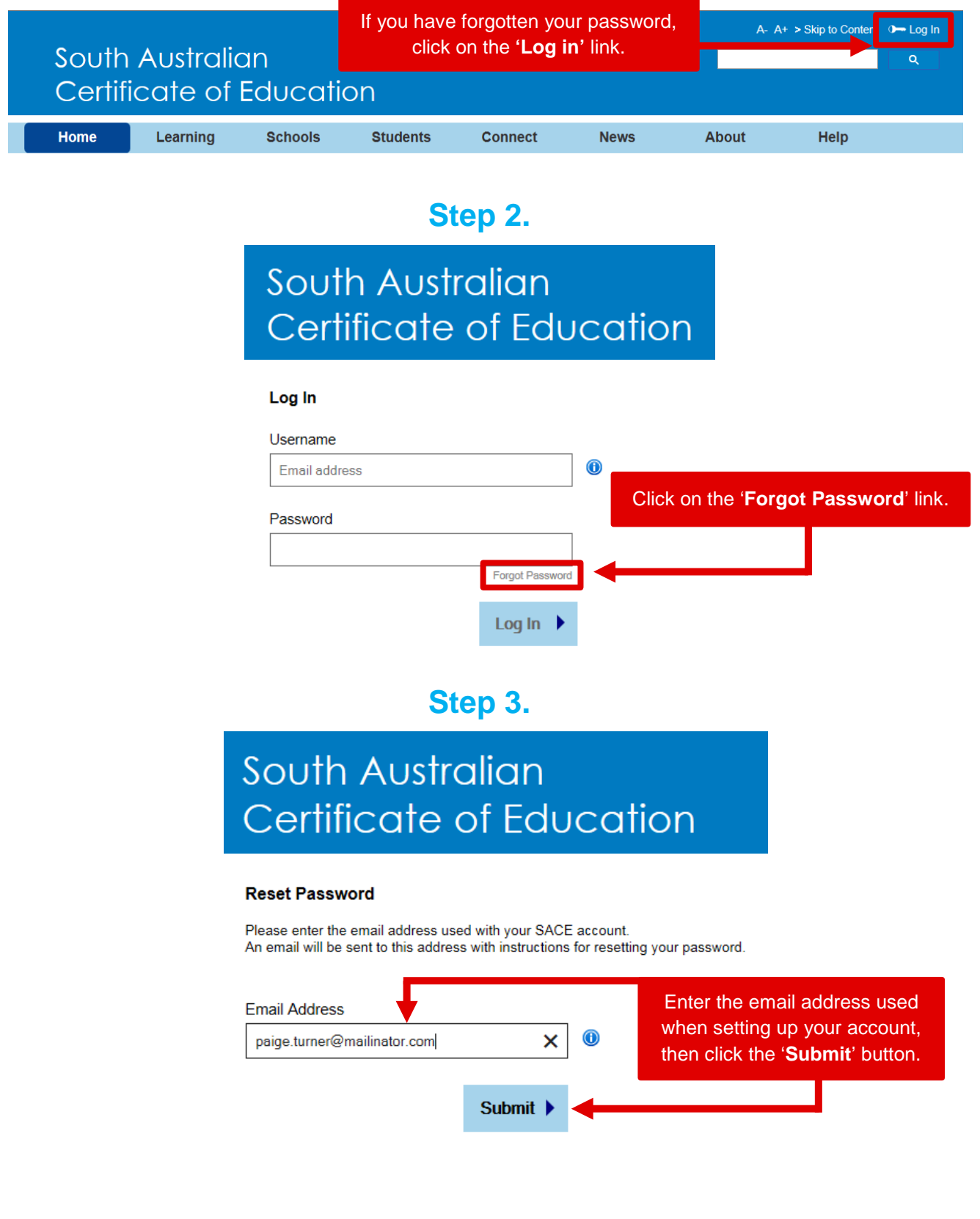

#### An email, containing your temporary password and a link to log in, will be sent to the designated email address.

To: paige.turner@mailinator.com From: sace.no-reply@sa.gov.au Your SACE account - reset password Subject: Tue Apr 12 2016 13:36:14 GMT -0930 (Can. Australia Standard Received: Time)

Click on the link in your email.

#### Dear Paige Turner

You have requested your password be reset. If you have not made this request, please contact the Schools Online Support Team.

Please click on the following link to reset your password: http://in.uat.saceboard.sa.gov.au/web-sso/passwordReset.dos?uuid=72467737-041b-<br>4be8-847e-5470c3466eb4

Please do not reply to this email as this address is not monitored. For contact details, visit www.sace.sa.edu.au/help/contact-us.

#### Regards

SACE Board of South Australia 60 Greenhill Road, Wayville, SA 5034 P +61 8 8372 7400

- F +61 8 8372 7590
- E sace.info@sa.gov.au<br>W www.sace.sa.edu.au

# South Australian **Certificate of Education**

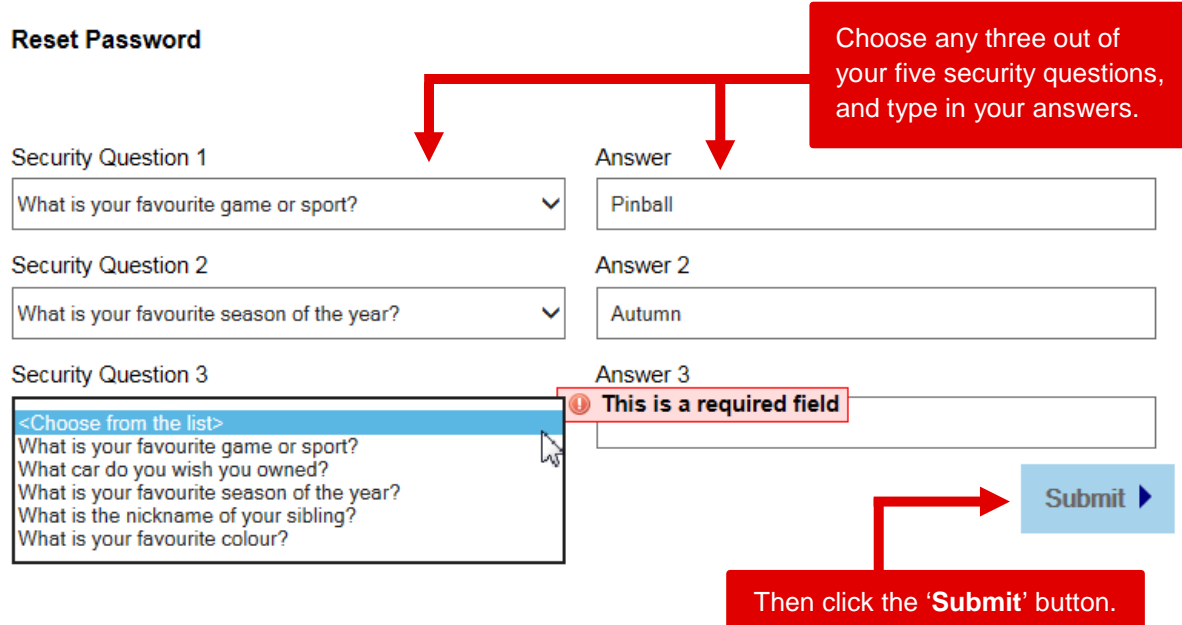

### South Australian Certificate of Education

#### **Change Password**

The password requires a minimum of 8 characters. You may use a mixture of upper and lower case letters and/or punctuation characters. The password will be checked to meet security levels.

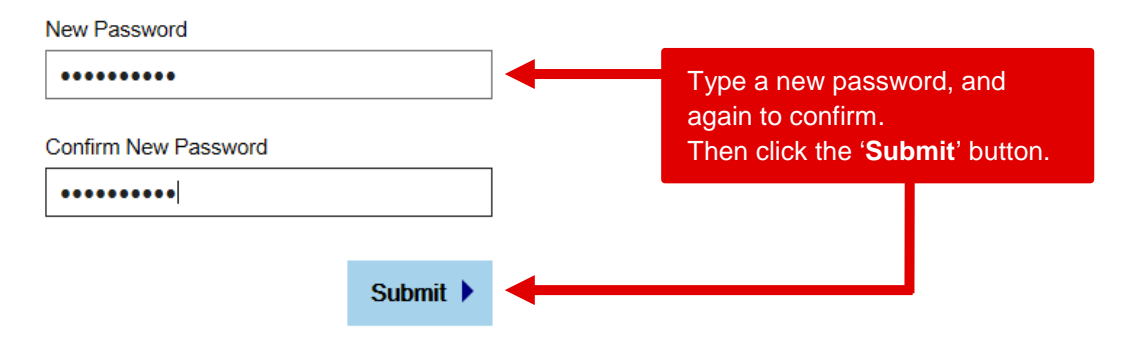

### *Please note:*

*You will not receive a message or email confirming that your password has been successfully updated. You will be redirected back to the last page you had been browsing on the SACE website or in Schools Online.*